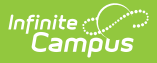

## **Attendance Messenger**

Last Modified on 03/11/2024 8:45 am CDT

Voice and text message features described in this article only apply to schools/districts that use Campus [Messenger](https://kb.infinitecampus.com/help/messenger-with-voice---setup-and-details) with Voice add-on functionality

Attendance Messenger Field [Descriptions](http://kb.infinitecampus.com/#campus-fields-and-sub-reports-for-attendance-messenger) | Campus Fields and Sub-Reports for Attendance Messenger | Create a New [Template](http://kb.infinitecampus.com/#create-a-new-template) | Delete a [Template](http://kb.infinitecampus.com/#delete-a-template) | Create [Attendance](http://kb.infinitecampus.com/#create-attendance-messenger-notifications) Messenger **Notifications** 

The Attendance Messenger creates attendance message templates that specify delivery criteria. Messages may be sent to student messenger contacts immediately through this tool or set for automated delivery with the [Attendance](https://kb.infinitecampus.com/help/attendance-messenger-scheduler) Messenger Scheduler tool.

Once the first attendance message is sent for a student, no additional attendance messages are sent for the same student on the same day.

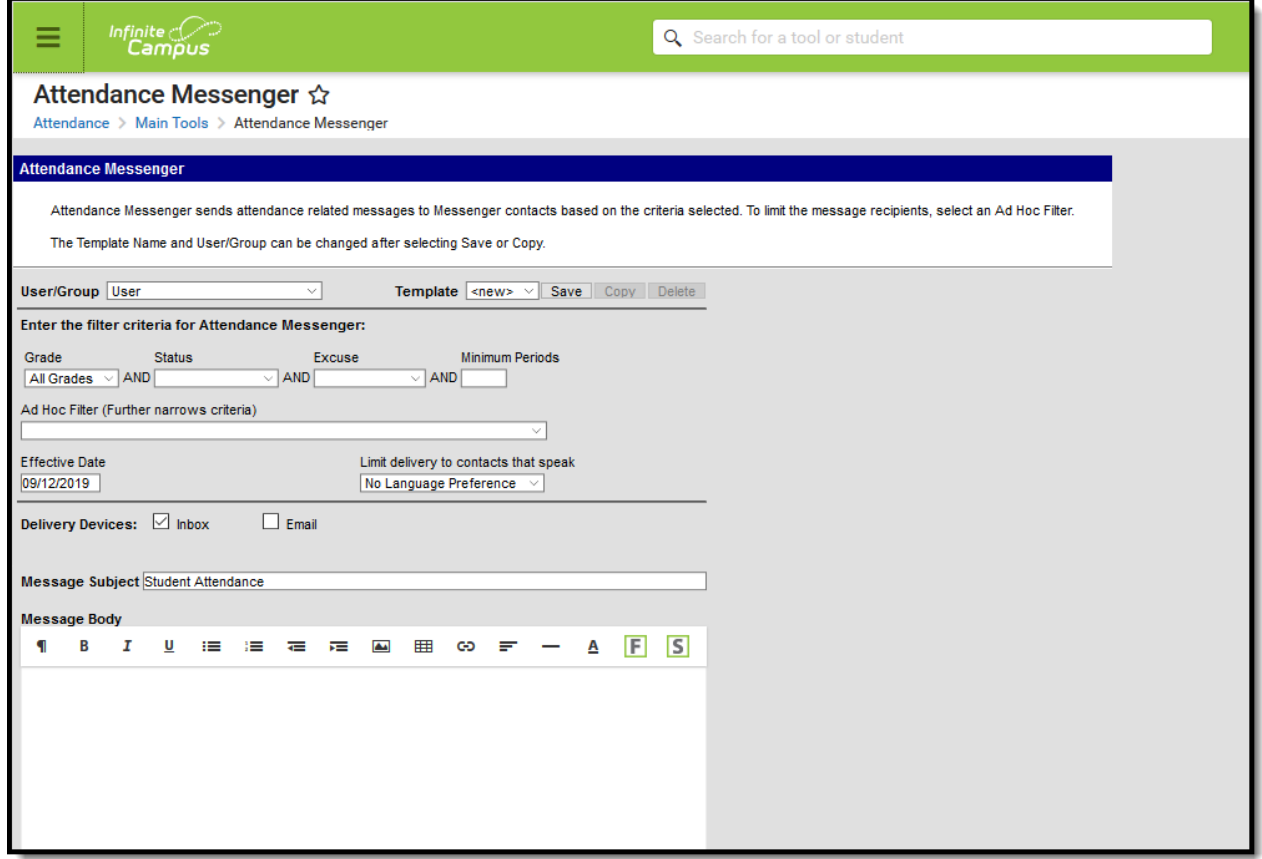

Attendance Messenger Editor

# **Attendance Messenger Field**

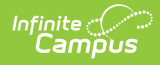

# **Descriptions**

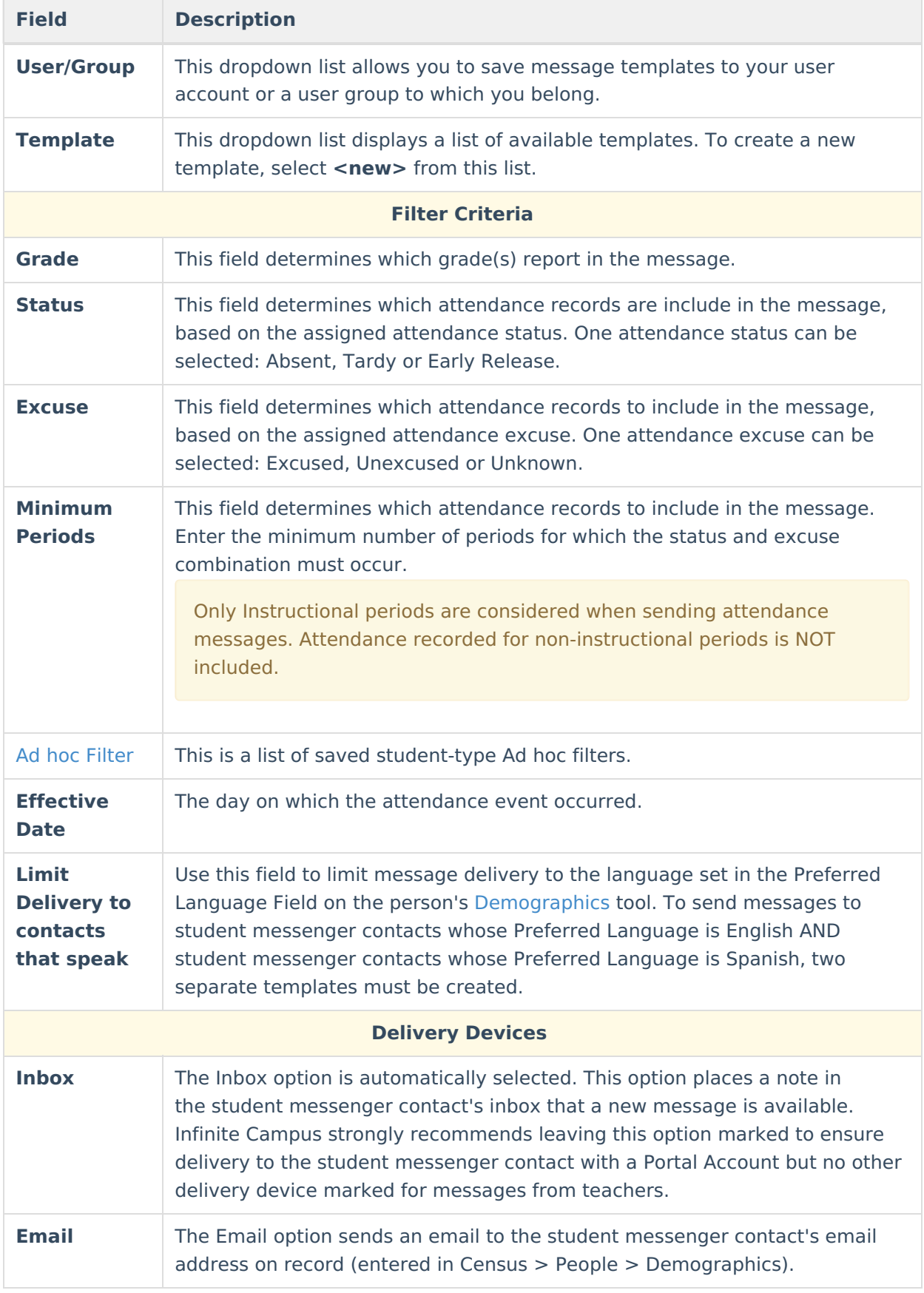

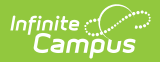

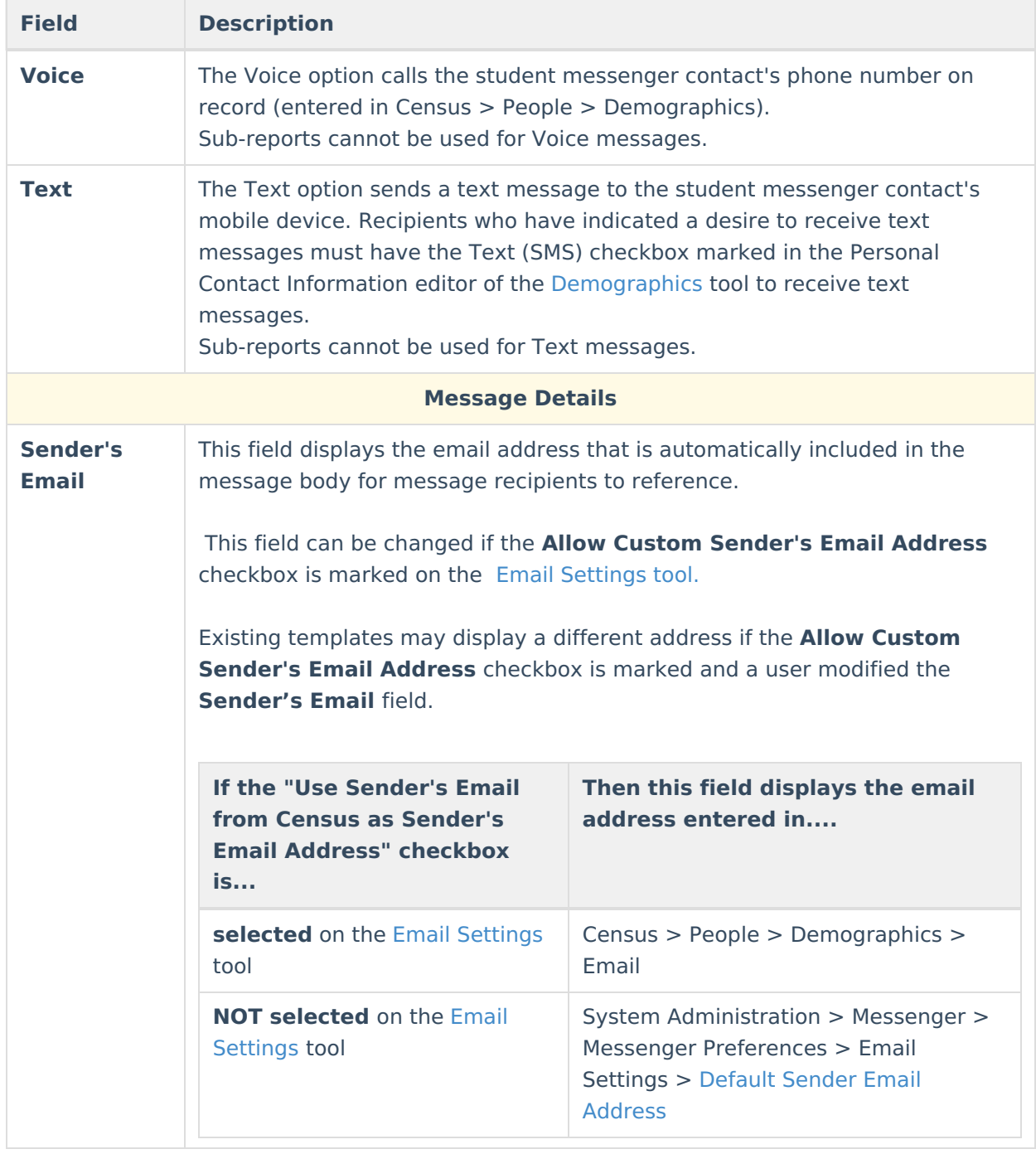

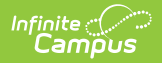

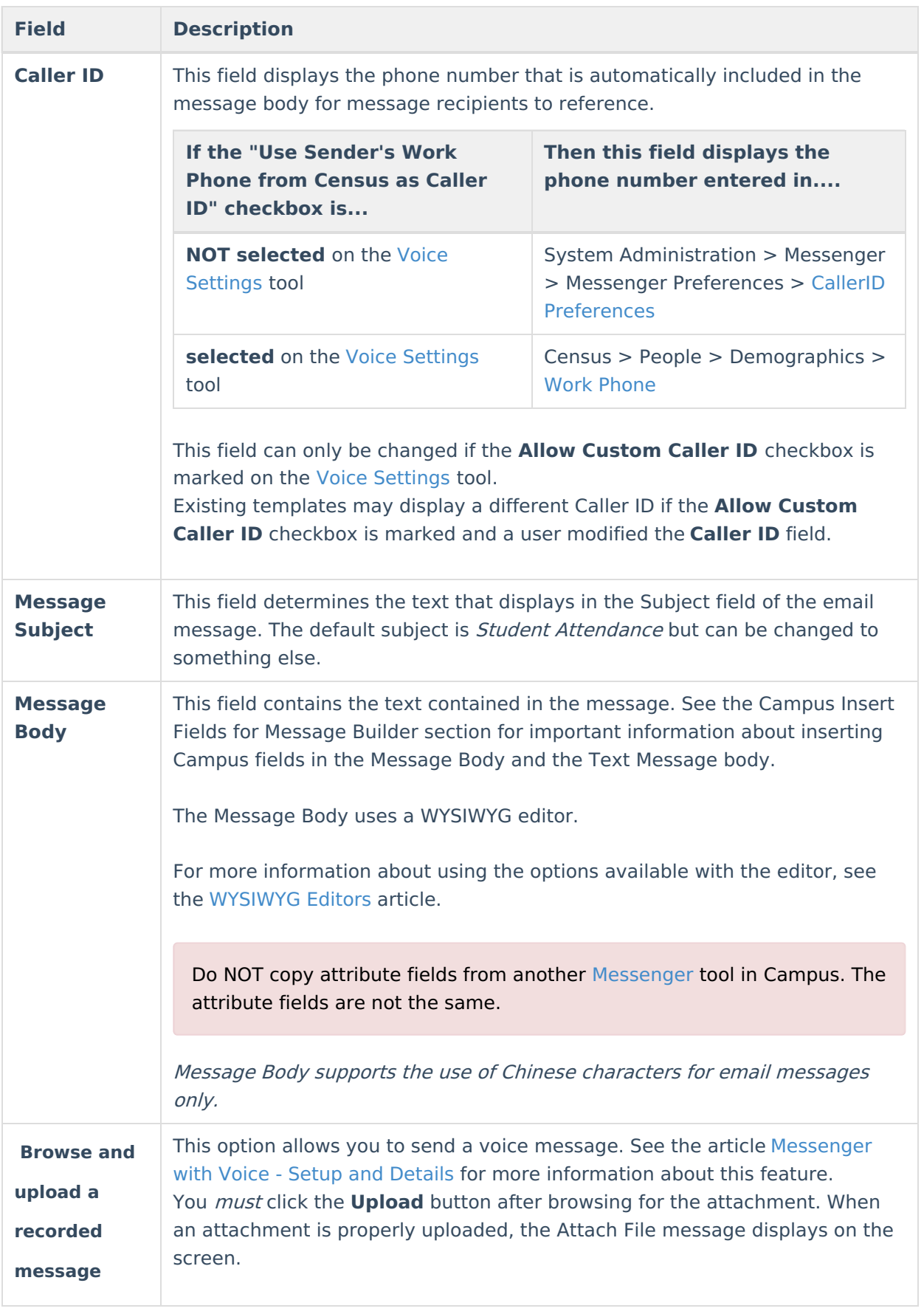

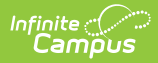

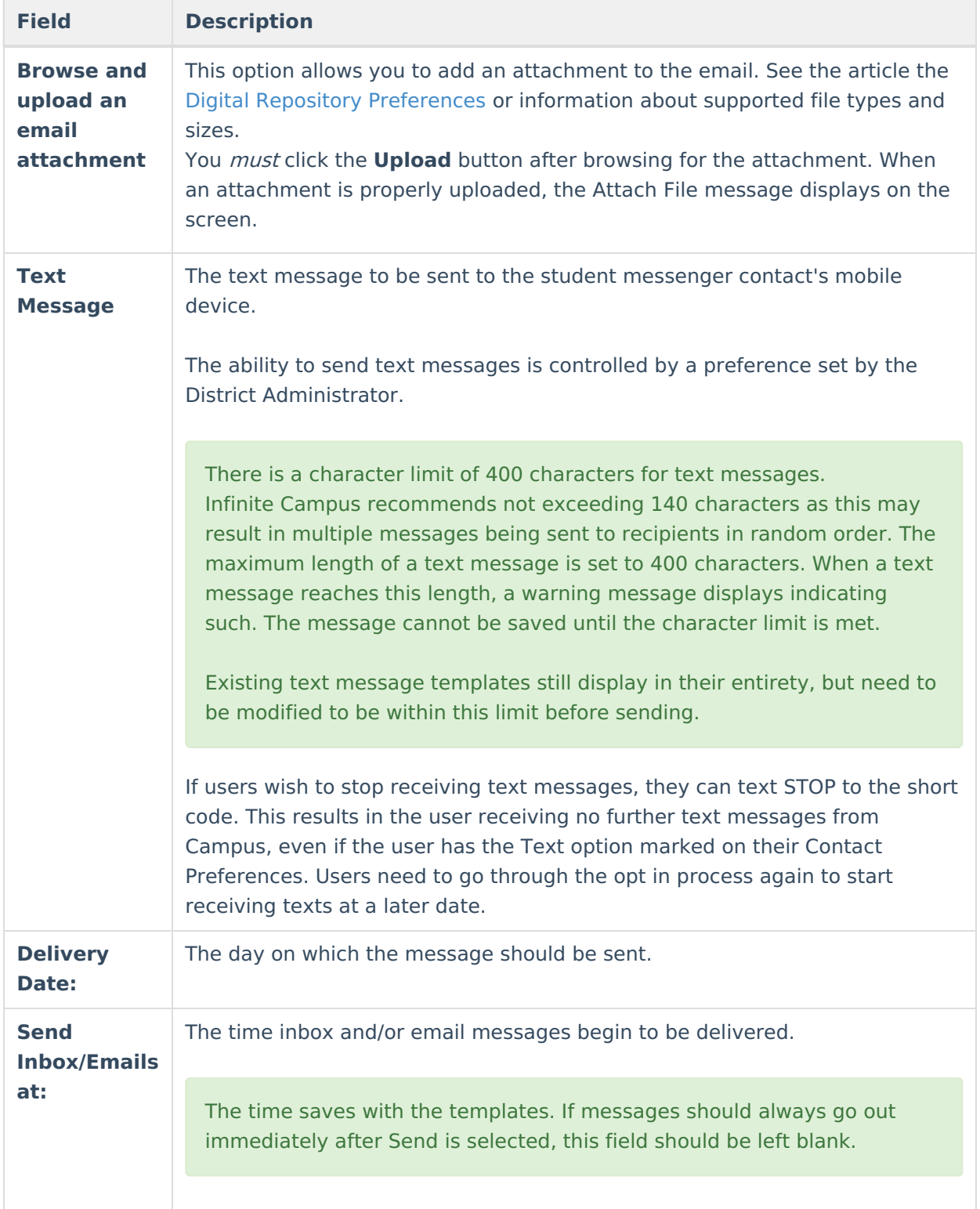

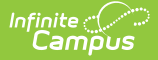

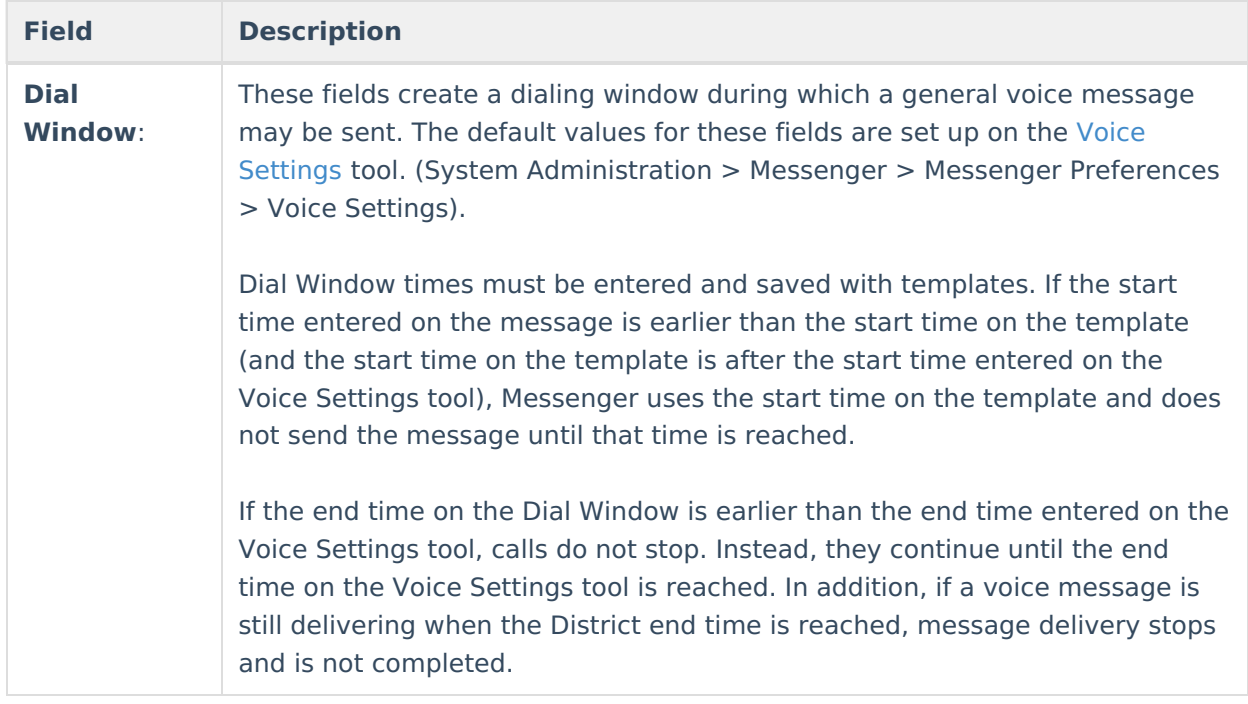

## **Campus Fields and Sub-Reports for Attendance Messenger**

Campus Fields and Sub-Reports includes specific fields for use in the Message Body WYSIWYG. These fields are designed to pull the latest qualifying event, based on filter criteria. Other fields are available but they use ad hoc logic and may not return the most recent event data if there are multiple events in a year.

Any ad hoc fields that have been deactivated display in red. Use the Element [Replacement](https://kb.infinitecampus.com/help/element-replacement) tool to locate deactivated elements and replace them with the new field.

Campus Fields can also be added to Text Messages. Sub-Reports cannot be added to Text Messages.

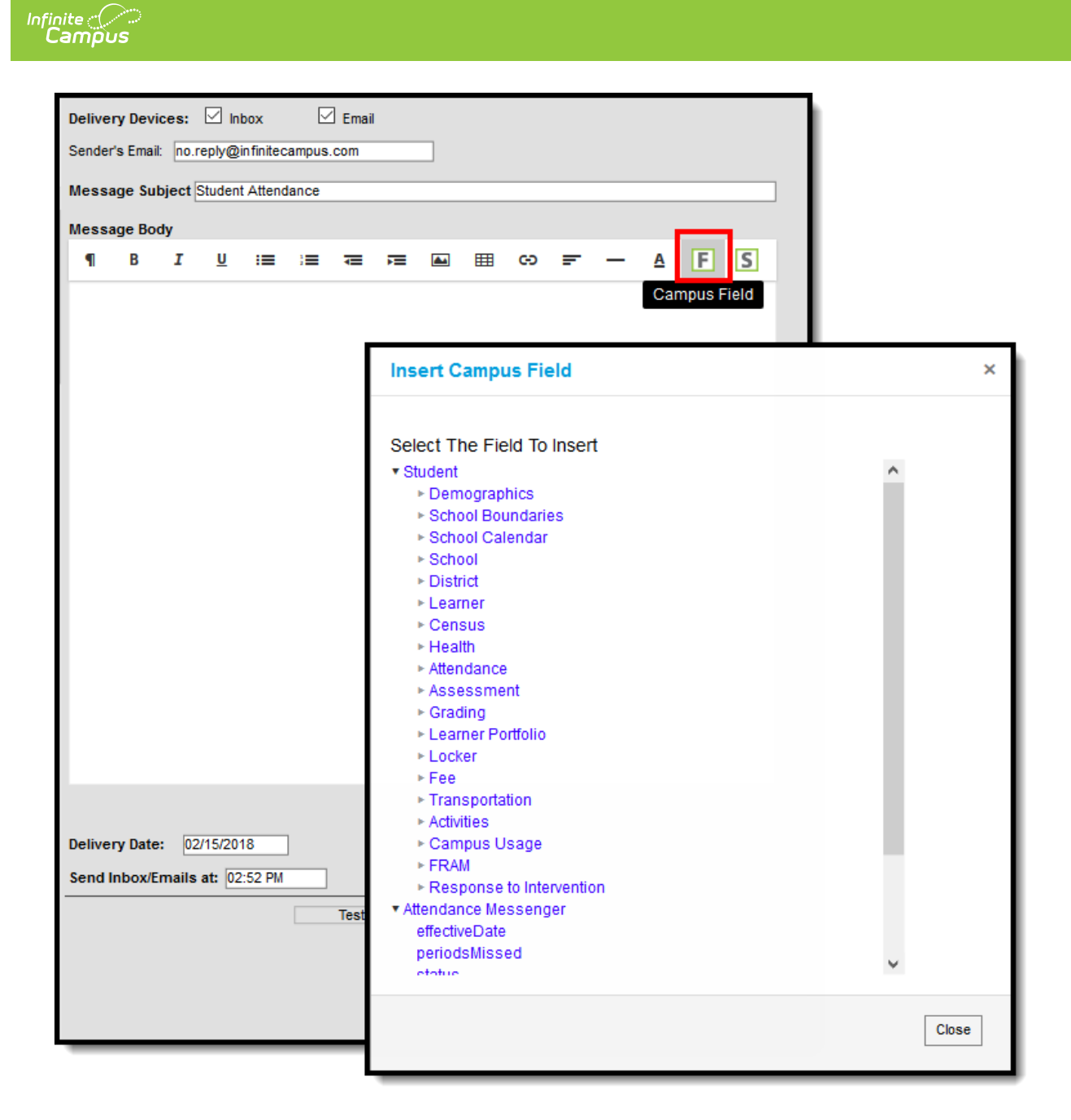

Attendance Messenger Campus Fields Selection

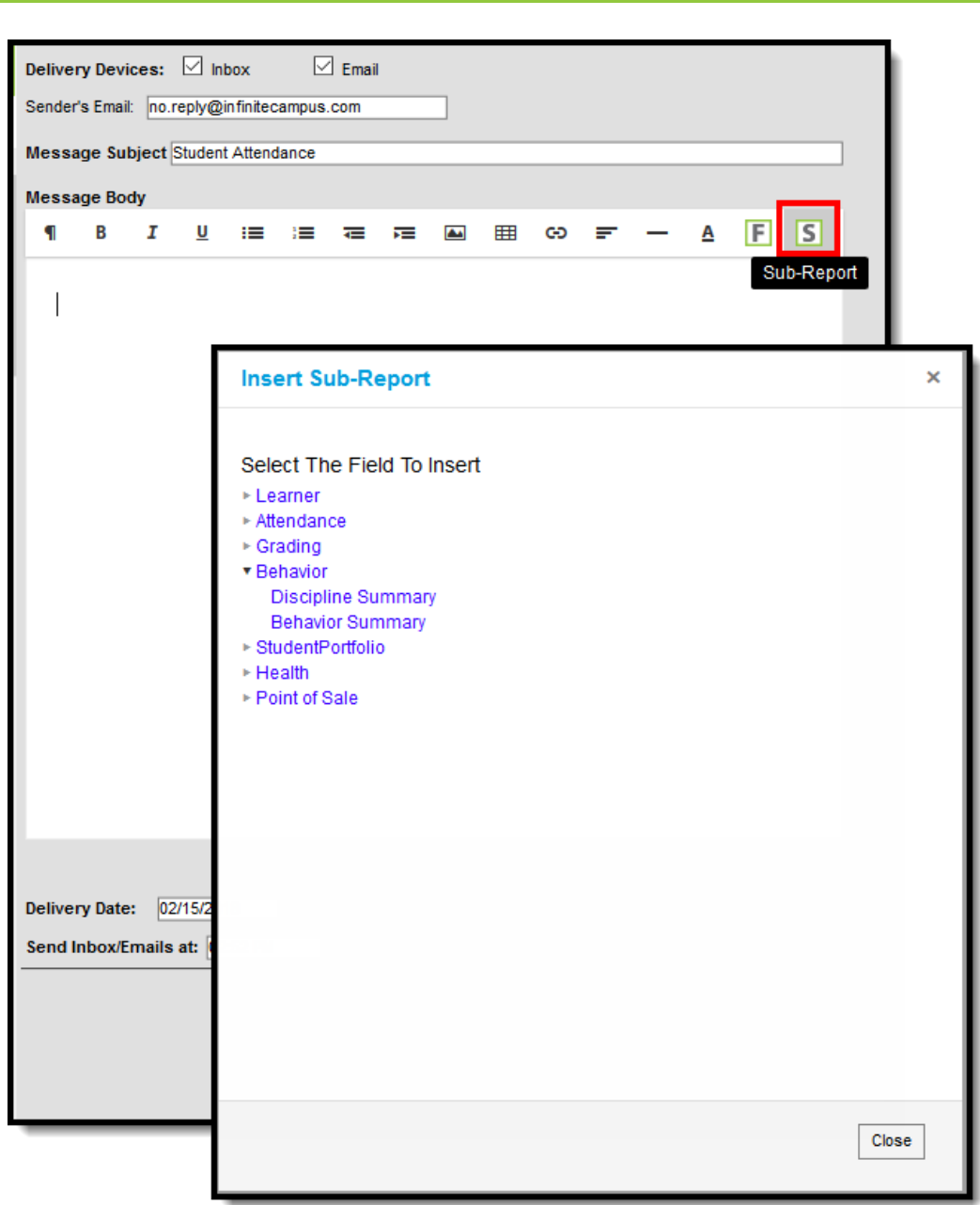

Attendance Messenger Sub-Reports Selection

#### **Sub-Report Options**

**Infinite**<br>Campus

The following table lists the sub-report options for each area.

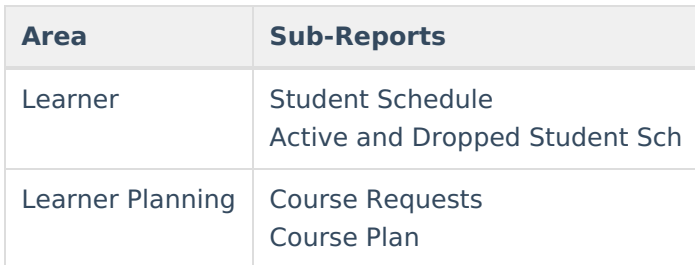

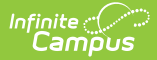

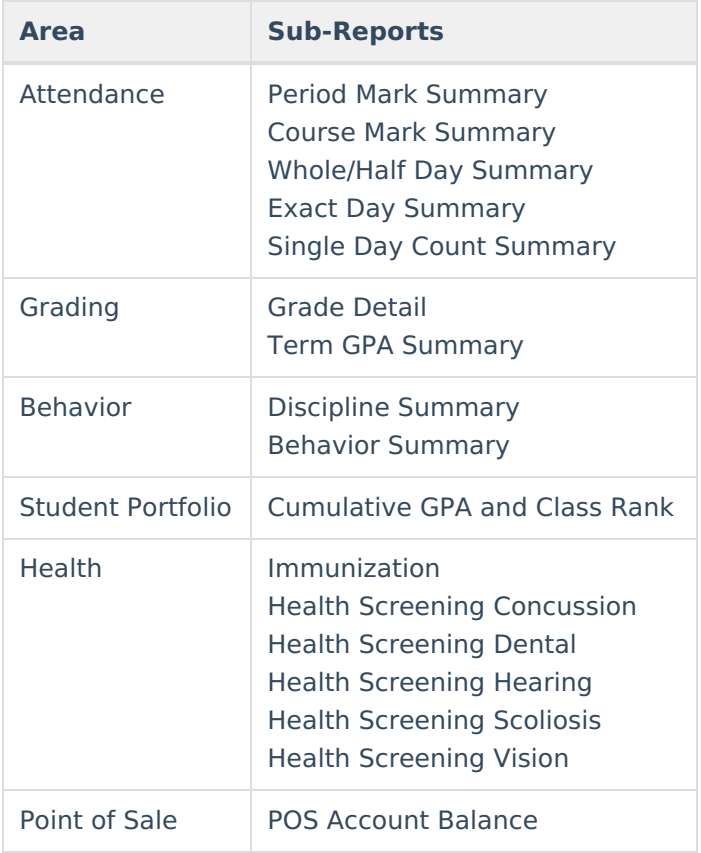

When using sub-reports in letters, please note the following:

- All behavior data is included when adding either of the sub-reports.
- A field only displays if there is data for that field. If a field is chosen from the sub-report but there is no saved data for that student, information for that field does not display.
- A sub-report option only displays if the district/school records that data.

Information in the letter sub-reports uses data stored in the AttendanceDayAggregation table. This means that attendance data for the current date is accurate as of the previous night's attendance calculation, or the last time the Attendance [Aggregation](https://kb.infinitecampus.com/help/attendance-aggregation-refresh) Refresh was run. If needed, the Attendance Aggregation Refresh tool can be run to force an attendance recalculation to pull in the current day's data.

## **Create a New Template**

Templates allow you to create reusable messages that save time and standardize content.

- 1. Select the **<New>** option from the Template dropdown list.
- 2. Use the Field [Descriptions](https://infinitecampus.knowledgeowl.com/help/attendance-messenger) to complete the Attendance Messenger editor.

The Message Body uses a WYSIWYG editor.

**Do NOT copy attribute fields from another [Messenger](https://kb.infinitecampus.com/help/messenger) tool in Campus. The attribute fields are not the same.**

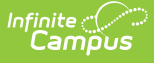

For more [information](https://community.infinitecampus.com/kb/display/DOC/WYSIWYG+Editors) about using the options available with the editor, see the WYSIWYG Editors article.

- 3. Click the **Save** button at the top message editor.
- 4. Enter a name for the template in the pop-up box. The template appears in the **Template** dropdown list.

## **Delete a Template**

- 1. Select the template you want to delete from the Template dropdown list.
- 2. Click the **Delete** button. A confirmation message displays.
- 3. Click the **OK** button. Campus removes the template and it does not display in the Template dropdown list.

### **Create Attendance Messenger Notifications**

- 1. Select an existing Template from the **Template** dropdown list.
- 2. Use the Field [Descriptions](https://content.infinitecampus.com/sis/latest/documentation/attendance-messenger/#AttendanceMessenger-AttendanceMessengerFieldDescriptions) to complete the Attendance Messenger editor.

The Message Body uses a WYSIWYG editor.

**Do NOT copy attribute fields from another [Messenger](https://kb.infinitecampus.com/help/messenger) tool in Campus. The attribute fields are not the same.**

For more [information](https://community.infinitecampus.com/kb/display/DOC/WYSIWYG+Editors) about using the options available with the editor, see the WYSIWYG Editors article.

3. Browse and upload an email/voice attachment. (**optional**)

You must click the **Upload** button after browsing for the attachment. When an attachment is properly uploaded, the Attach File message displays on the screen.

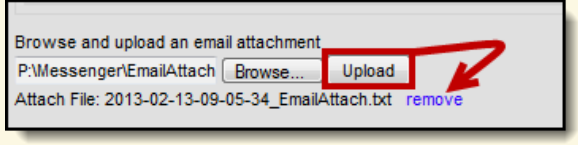

4. Test the Attendance Message by clicking the **Test** button. (optional)

The **Test** button allows the user to type in a single phone number or email address to

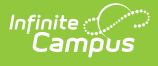

which the voice or email message is sent for previewing. This feature should be used to test the text-to-speech pronunciation. Infinite Campus recommends testing messages before delivering them. A message is sent in the exact manner in which it is delivered to recipients. The Test Message screen confirms that the test message was sent.

1. Click the **Test** button. The test pop-up window displays.

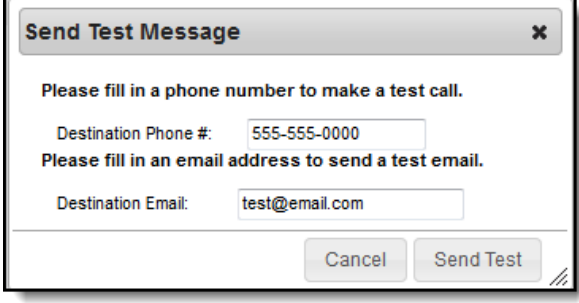

- 2. Enter a **Destination Phone #** in 10-digit format (Enter your own number for testing purposes).
- 3. Enter a **Destination Email**.
- 4. Select **Send Test**.
- 5. Click **OK** on the verification.
- 6. Wait several seconds.
- 7. Answer the call and review the message for pronunciation, accuracy and inclusion of .wav files, if uploaded.
- 5. Click the **Preview/Send** button to review the message and its recipients.
- 6. Click the **Send Message** button. The message is sent to the appropriate student messenger contacts.